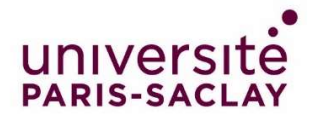

# Guide : Compléter son dossier sur la plateforme Etudes en France

Vous avez été accepté dans un master de l'Université Paris-Saclay : félicitations ! Nous nous réjouissons de pouvoir vous accueillir prochainement dans nos formations.

Vous dépendez d'un pays relevant de la procédure Etudes en France : vous devez finaliser votre procédure sur la plateforme Etudes en France. Cette opération ne prendra que quelques minutes.

Connectez-vous sur Etudes en France et cliquez sur « Je suis accepté » dans le menu en haut à gauche de votre écran :

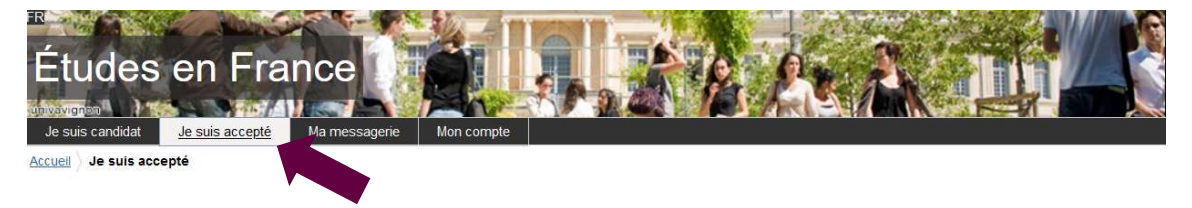

# 1<sup>ère</sup> étape : Je finalise ma procédure

Une nouvelle page apparait. Dans le premier menu déroulant, sélectionnez « Une acceptation papier reçue en dehors de l'application Etudes en France », puis cliquer sur le bouton « Ajouter » :

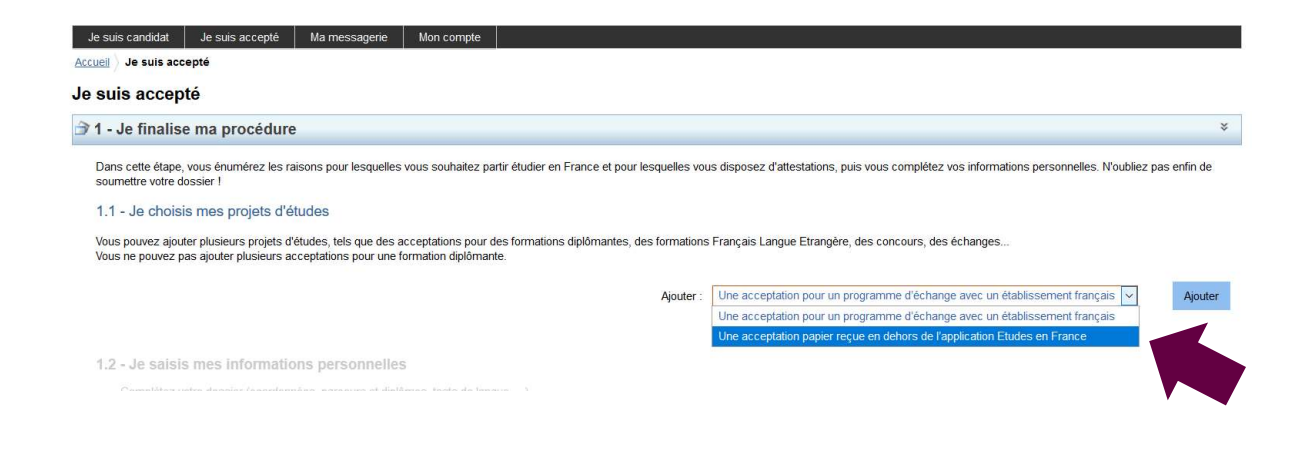

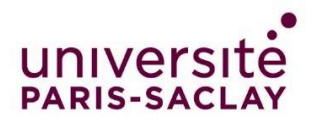

# 2ème étape : J'ai reçu une acceptation ou une convocation sur papier

Une nouvelle page apparait.

### 1) Je sélectionne le cas qui me concerne

Sélectionnez dans le menu déroulant « Je suis dans un autre cas », puis « Formation diplômante » :

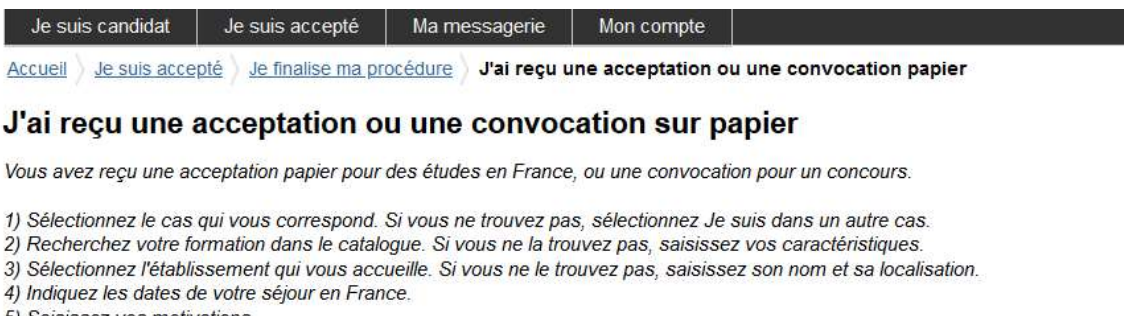

- 5) Saisissez vos motivations
- Enregistrez vos modifications, puis...
- 6) Joignez obligatoirement une pièce justificative (scan de votre acceptation ou de votre convocation).

#### 1) Je sélectionne le cas qui me concerne

J'ai reçu une acceptation papier pour une formation qui est dans mon dossier de candidature

le suis dans un autre cas \*: Formation diplômante

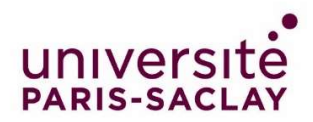

### 2) Je décris ma formation

Les masters de l'Université Paris-Saclay ne sont pas dans le catalogue des formations présent sur la plateforme Etudes en France. Sélectionner donc l'option « Je n'ai pas trouvé ma formation dans le catalogue » :

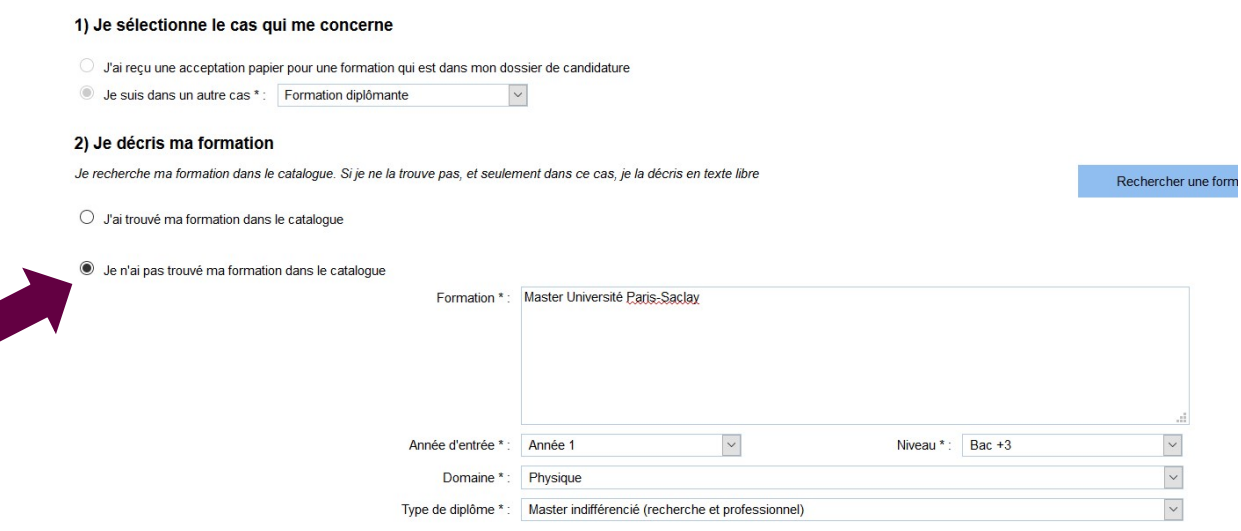

Complétez les champs de la manière suivante :

Formation\* : Ecrivez le nom de votre formation

Exemple : « Master Université Paris-Saclay » ou « Licence Université Paris-Saclay »

- Année d'entrée\* :
	- o Pour une Licence 2 ou un Master 2 sélectionnez « Année 2 »
	- o Pour une Licence 3 sélectionnez « Année 3 »
	- o Pour un Master 1 sélectionnez « Année 1 »
- Niveau \* : Sélectionnez votre niveau
	- o Pour une Licence 2 sélectionnez « BAC +1 »
	- o Pour une Licence 3 sélectionnez « BAC +2 »
	- o Pour un Master 1 sélectionnez « BAC +3 »
	- o Pour un Master 2 sélectionnez « BAC +4 »
- Domaine \* : Sélectionnez le domaine thématique du master
- Type de diplôme \* : Sélectionnez :
	- o « Licence » ou « Licence professionnel) »
	- o « Master indifférencié (recherche et professionnel) »

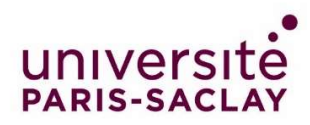

### 3) Je sélectionne l'établissement qui m'accueille

Cliquez sur « Rechercher un établissement français » :

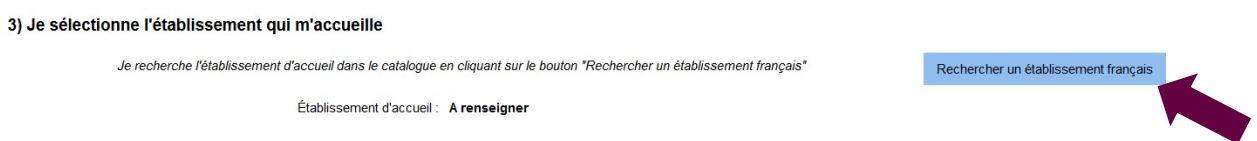

Une nouvelle fenêtre apparait. Recherchez votre établissement d'inscription.

Si vous ne trouvez pas votre établissement, remplissez les champs « Etablissement » et « Ville » en bas de la fenêtre. Ecrivez « Université Paris-Saclay » dans le champ « Etablissement » et « Saint-Aubin » dans le champ « Ville » :

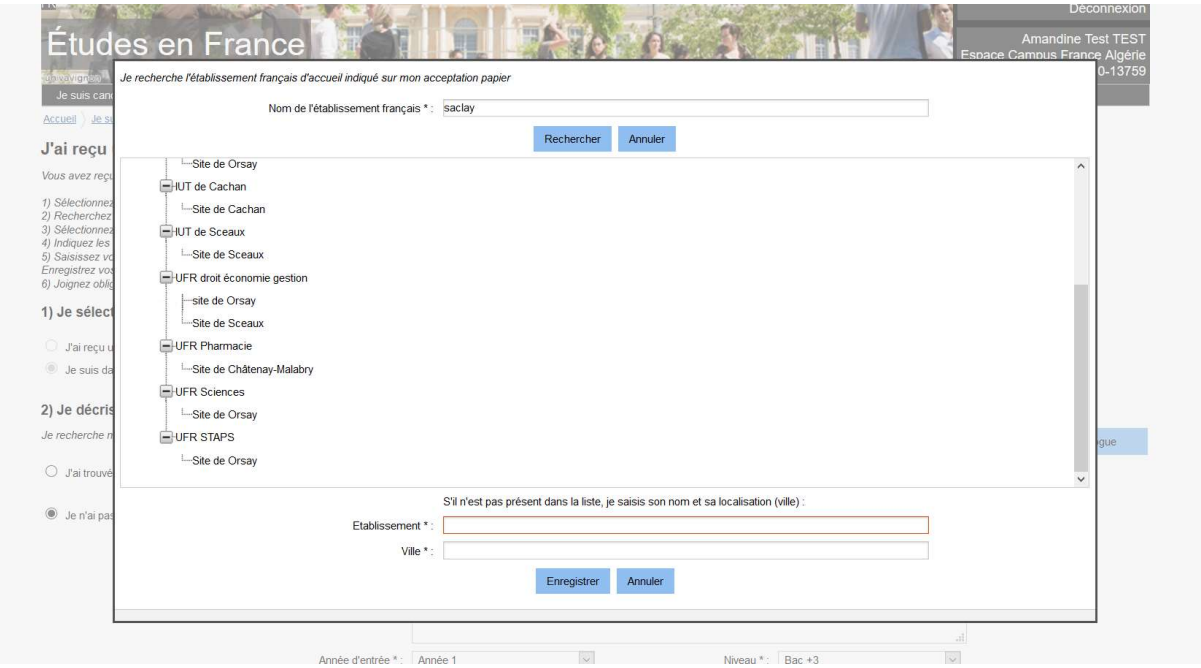

Cliquez sur « Enregistrer ».

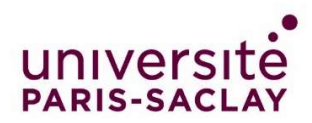

## 4) Je précise les dates de mon séjour en France

Renseignez votre date d'arrivée en France, et votre date de retour prévue, dans les champs prévus à cet effet :

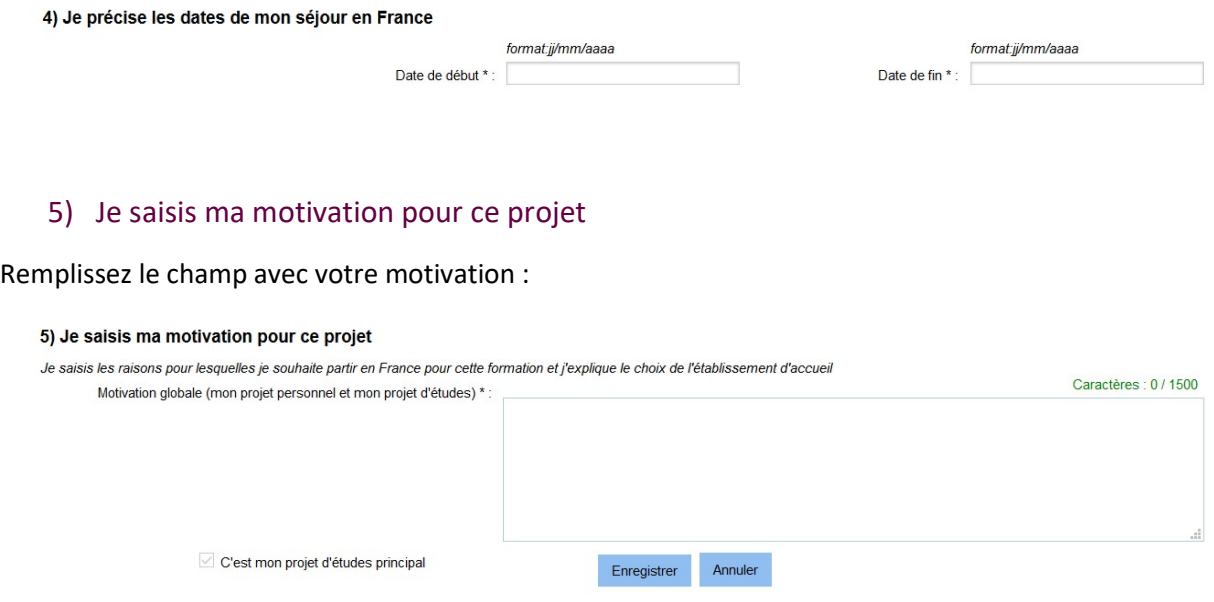

Cliquez sur le bouton « Enregistrer ».

Vous avez finalisé votre démarche.